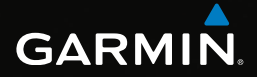

avrora-arm.ru +7 (495) 956-62-18

# eTrex®

# Руководство пользователя

Модели: 10, 20, 30

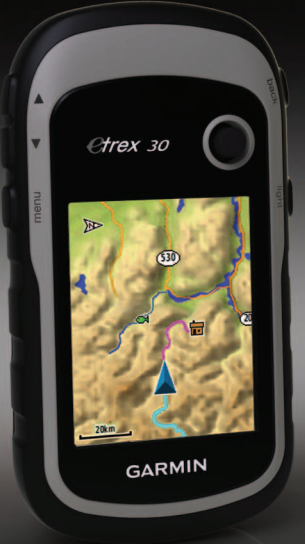

#### © Garmin Ltd. или подразделения, 2011

Все права сохранены. Согласно законодательству о защите авторских прав полное или частичное копирование данного руководства без письменного разрешения компании Garmin не допускается. Компания Garmin оставляет за собой право изменять или улучшать свои продукты и вносить изменения в содержание данного руководства без обязательства уведомлять какое-либо лицо или организацию о таких изменениях или улучшениях. Последние обновления и дополнительные сведения об использовании этого продукта доступны на веб-сайте <www.garmin.com>.

Garmin®, логотип Garmin, eTrex®, BlueChart® и City Navigator® являются товарными знаками компании Garmin Ltd. или ее подразделений, зарегистрированными в США и других странах. ANT™, ANT+™, BaseCamp™, chirp™, HomePort™ и Thumb Stick™ являются товарными знаками компании Garmin Ltd. или ее подразделений. Использование этих товарных знаков без явного разрешения компании Garmin запрещено.

Windows® является зарегистрированным товарным знаком компании Microsoft Corporation в США и других странах. Mac® OS является зарегистрированным товарным знаком компании Apple Computer, Inc. microSD™ является товарным знаком компании SD-3C. Другие товарные знаки и названия являются собственностью соответствующих владельцев.

# **Содержание**

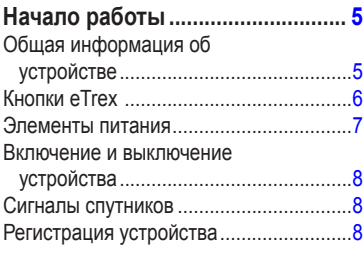

### **[Маршрутные точки, маршруты и](#page-8-0)**

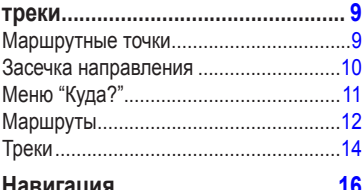

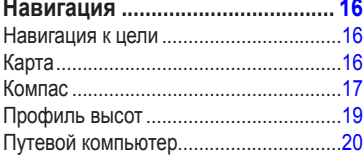

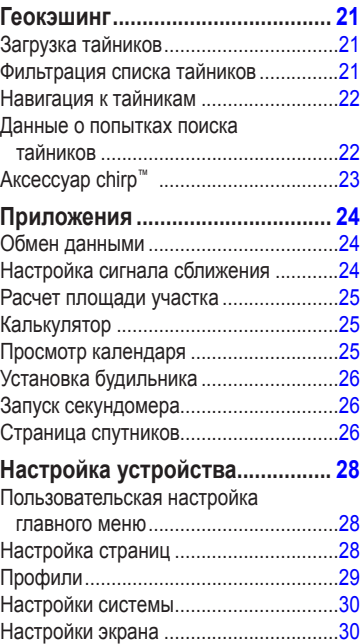

#### Содержание

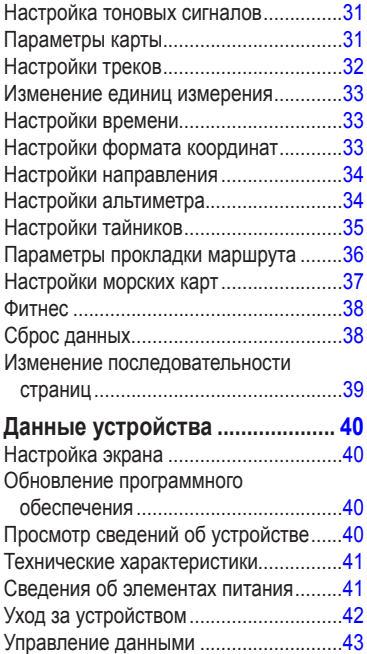

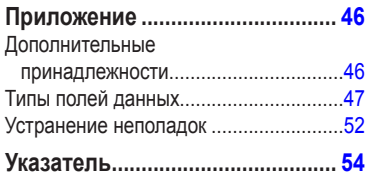

# <span id="page-4-0"></span>**Начало работы**

# **внимание**

Сведения о безопасности и другую важную информацию см. в руководстве *Правила техники безопасности и сведения об изделии*, которое находится в упаковке изделия.

При первом использовании необходимо настроить устройство и ознакомиться с его основными функциями. Для этого рекомендуется выполнить указанные ниже действия.

- 1. Установка элементов питания ([стр.](#page-6-1) 7).
- 2. Включение устройства [\(стр.](#page-7-1) 8).
- 3. Установка связи со спутниками ([стр.](#page-7-2) 8).
- 4. Регистрация устройства [\(стр.](#page-7-3) 8).
- 5. Установка маршрутной точки [\(стр.](#page-8-1) 9).
- 6. Создание маршрута ([стр.](#page-11-1) 12).
- 7. Запись трека [\(стр.](#page-13-1) 14).
- 8. Навигация к пункту назначения [\(стр.](#page-15-1) 16).
- 9. Калибровка компаса [\(стр.](#page-17-0) 18).

# **Общая информация об устройстве**

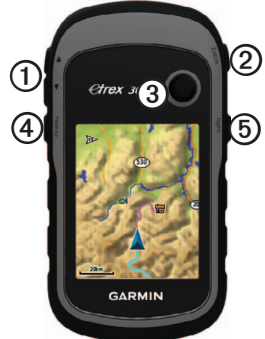

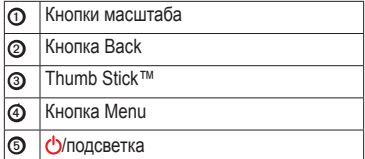

<span id="page-5-0"></span>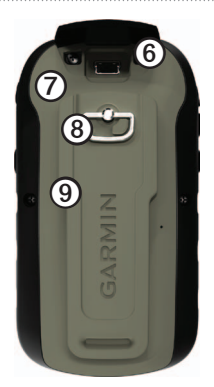

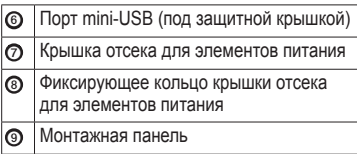

# **Кнопки eTrex**

- Перемещайте кнопку Thumb Stick вверх, вниз, влево и вправо для выделения нужного пункта меню или перемещения по карте.
- Нажмите центр кнопки Thumb Stick для выбора выделенного пункта меню.
- Нажмите **Back** для перемещения на шаг назад по структуре меню.
- Нажмите **Menu** для вывода на экран списка часто используемых функций для текущей страницы. Двойное нажатие кнопки **Menu** — открытие основного меню с любой страницы.
- Нажмите кнопки ▲ и ▼ для увеличения или уменьшения масштаба карты.

# <span id="page-6-0"></span>**Элементы питания**

# **ВНИМАНИЕ!**

Диапазон рабочих температур устройства (от -20°C до 70°C/от -4°F до 158°F) может быть шире диапазона температур, допустимого для некоторых типов элементов питания. Эксплуатация при высоких температурах может привести к разрыву некоторых элементов питания.

### *предупреждение*

Емкость щелочных батарей при низких температурах может значительно уменьшаться. В связи с этим для эксплуатации при температурах ниже точки замерзания воды рекомендуется использовать литиевые элементы питания.

#### <span id="page-6-1"></span>**Установка элементов питания типа AA**

Питание устройства осуществляется от двух элементов питания типа AA. Можно использовать щелочные, NiMH или литиевые батареи. Для обеспечения оптимальных результатов рекомендуется использовать никель-металл-гидридные (NiMH) или литиевые элементы питания.

- 1. Поверните D-образное кольцо против часовой стрелки и потяните за него, чтобы снять крышку.
- 2. Установите элементы питания, соблюдая полярность.

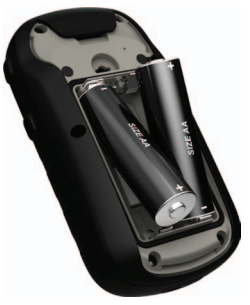

- 3. Установите на место крышку отсека для элементов питания и поверните D-образное кольцо по часовой стрелке.
- 4. Удерживайте нажатой кнопку  $\Phi$ .
- 5. Выберите пункты **Настройка** > **Система** > **Тип батареи**.
- 6. Выберите пункт **Щелочной**, **Литиевый** или **NiMH-аккумулятор**.

### <span id="page-7-1"></span><span id="page-7-0"></span>**Включение и выключение устройства**

Улерживайте нажатой кнопку  $\ddot{\mathbf{C}}$ 

# <span id="page-7-2"></span>**Сигналы спутников**

После включения устройство начинает установку связи со спутниками. Для установки связи со спутниками может потребоваться беспрепятственный обзор неба. Если полоски мощности сигнала GPS на странице подсветки [\(стр.](#page-39-1) 40) изображены как сплошные зеленые, то устройство принимает сигнал спутника. Время и дата устанавливаются автоматически исходя из положения по GPS.

Для получения дополнительной информации о системе GPS посетите вебсайт<http://www.garmin.com/aboutGPS>.

# <span id="page-7-3"></span>**Регистрация устройства**

- Посетите веб-сайт [http://my.garmin.com.](http://my.garmin.com)
- Храните чек или его копию в надежном месте.

# <span id="page-8-0"></span>**Маршрутные точки, маршруты и треки**

# **Маршрутные точки**

Маршрутными точками называются местоположения, данные о которых записываются и хранятся в памяти устройства.

### <span id="page-8-1"></span>**Создание маршрутной точки**

Текущее местоположение можно сохранить в качестве маршрутной точки.

- 1. Выберите пункт **Пометка маршрутной точки**.
- 2. Выберите необходимую опцию.
	- Чтобы сохранить маршрутную точку без изменений, выберите пункт **Готово**.
	- Для внесения изменений в маршрутную точку выберите редактируемый элемент, а затем выберите **Готово**.

### **Поиск маршрутной точки**

- 1. Выберите пункт **Куда?** > **Маршрутные точки**.
- 2. Выберите маршрутную точку.

### **Изменение маршрутной точки**

Функция изменения маршрутных точек доступна только после создания хотя бы одной маршрутной точки.

- 1. Выберите **Менеджер маршрутных точек**.
- 2. Выберите маршрутную точку.
- 3. Выберите данные, которые необходимо изменить.
- 4. Введите новую информацию.
- 5. Выберите пункт **Готово**.

### **Удаление маршрутной точки**

- 1. Выберите **Менеджер маршрутных точек**.
- 2. Выберите маршрутную точку.
- 3. Выберите **Menu** > **Удалить** > **Да**.

#### <span id="page-9-0"></span>**Повышение точности определения маршрутных точек**

Функция усреднения маршрутных точек собирает результаты нескольких измерений местоположения и позволяет повысить точность определения маршрутных точек.

- 1. Выберите **Усреднение маршрутной точки**.
- 2. Выберите маршрутную точку.
- 3. Переместитесь в нужно местоположение.
- 4. Выберите пункт **Начать**.
- 5. Когда значение в строке состояния "Надежность образца" достигнет 100%, выберите пункт **Сохранить**.

Для обеспечения оптимальных результатов рекомендуется собрать от 4 до 8 образцов с промежутком между измерениями не менее 90 минут.

# **Засечка направления**

Функция "Засечь направление" имеется на eTrex 30.

Наведя устройство на удаленный объект, можно зафиксировать направление, а затем осуществить навигацию к выбранному объекту.

- 1. Выберите **Засечь направление**.
- 2. Наведите устройство на объект или поверните его в направлении нужного местоположения.
- 3. Выберите пункт **Фиксировать направление** > **Проецировать маршрутную точку**.
- 4. Выберите единицу измерения.
- 5. Введите расстояние до объекта и нажмите **Готово** > **Сохранить**.

# <span id="page-10-0"></span>**Меню "Куда?"**

С помощью кнопки "Куда?" вы можете найти местоположение, к которому будете перемещаться. Не все категории "Куда"? доступны на всех областях и картах.

### <span id="page-10-1"></span>**Дополнительные карты**

На eTrex 20 и eTrex 30 можно использовать дополнительные карты, например, изображения со спутника BirdsEye™, BlueChart® g2, TOPO, и подробные карты City Navigator®. На подробных картах отмечены дополнительные объекты (рестораны, станции обслуживания судов и так далее). Дополнительные сведения можно найти на сайте <http://buy.garmin.com> или получить у дилера Garmin.

### **Поиск объекта по названию**

С некоторыми загруженными в устройство картами можно выполнять поиск городов, точек на карте и различных объектов, например ресторанов, гостиниц и автосервисов.

- 1. Выберите пункт **Куда?**.
- 2. Выберите категорию.
- 3. Выберите **Menu** > **Поиск по буквам**.
- 4. Введите название (полностью или частично), а затем выберите **Готово**.

#### **Поиск местоположения рядом с другим местом**

- 1. Выберите пункт **Куда?** > **Menu** > **Поиск рядом**.
- 2. Выберите нужную опцию.
- 3. При необходимости выберите нужное местоположение.

#### <span id="page-11-0"></span>Маршрутные точки, маршруты и треки

### **Поиск адреса**

Дополнительные карты City Navigator позволяют находить нужные адреса.

- 1. Выберите пункт **Куда?** > **Адреса**.
- 2. При необходимости введите страну или штат.
- 3. Укажите город или индекс.

**ПРИМЕЧАНИЕ**. Поиск по почтовому индексу возможен не для всех картографических данных.

- 4. Выберите город.
- 5. Введите номер дома.
- 6. Введите улицу.

# **Маршруты**

Маршрутом называется последовательность маршрутных точек, которые ведут к месту назначения.

### <span id="page-11-1"></span>**Создание маршрута**

- 1. Выберите > **Планировщик маршрутов** > **Создать маршрут** > **Выберите первую точку**.
- 2. Выберите категорию.
- 3. Выберите первую точку маршрута.
- 4. Выберите пункт **Использовать** > **Выбрать следующую точку**.
- 5. Повторите шаги 2–4 столько раз, сколько необходимо для создания маршрута.
- 6. Выберите **Back** для сохранения маршрута.

### **Изменение имени маршрута**

- 1. Выберите **Планировщик маршрутов**.
- 2. Выберите маршрут.
- 3. Выберите пункт **Изменить имя**.
- 4. Введите новое имя.
- 5. Выберите пункт **Готово**.

### <span id="page-12-0"></span>**Изменение маршрута**

- 1. Выберите **Планировщик маршрутов**.
- 2. Выберите маршрут.
- 3. Выберите пункт **Изменить маршрут**.
- 4. Выберите географическую точку.
- 5. Выберите необходимую опцию.
	- Чтобы просмотреть точку на карте, выберите пункт **Обзор**.
	- Чтобы изменить порядок следования точек в маршруте, выберите пункт **Переместить вниз** или **Переместить вверх**.
	- Чтобы добавить в маршрут еще одну точку, выберите пункт **Вставить**.

Дополнительная точка вставляется перед редактируемой точкой.

- Чтобы удалить точку из маршрута, выберите пункт **Удалить**.
- 6. Выберите **Back** для сохранения маршрута.

### **Просмотр маршрута на карте**

- 1. Выберите **Планировщик маршрутов**.
- 2. Выберите маршрут.
- 3. Выберите пункт **Просмотр карты**.

### **Удаление маршрута**

- 1. Выберите **Планировщик маршрутов**.
- 2. Выберите маршрут.
- 3. Выберите пункт **Удалить маршрут**.

### **Просмотр активного маршрута**

- 1. Во время навигации по маршруту выберите **Активный маршрут**.
- 2. Для просмотра дополнительных сведений выделите любую из точек маршрута.

### **Создание обратного маршрута**

- 1. Выберите **Планировщик маршрутов**.
- 2. Выберите маршрут.
- 3. Выберите пункт **Обратный маршрут**.

# <span id="page-13-0"></span>**Треки**

Трек представляет собой запись пути следования. В путевом журнале хранится информация о расположенных вдоль записанного пути точках, включая время, местоположение и высоту каждой точки.

### <span id="page-13-1"></span>**Запись путевых журналов**

- 1. Выберите **Настройка** > **Треки** > **Путевой журнал**.
- 2. Выберите пункт **Записывать**, **Не показывать** или **Записывать**, **Показать на карте**.

Если выбран пункт **Записывать**, **показывать**, на карте будет отображаться линия, обозначающая текущий трек.

- 3. Выберите пункт **Метод записи**.
- 4. Выберите необходимую опцию.
	- Чтобы включить запись точек треков с переменными интервалами (это обеспечивает оптимальное представление треков), выберите пункт **Авто**.
- Чтобы включить запись точек треков через определенное расстояние, выберите пункт **Расстояние**.
- Чтобы включить запись точек треков через определенное время, выберите пункт **Время**.
- 5. Выберите **Интервал записи**.
- 6. Выполните одно из следующих действий.
	- Выберите нужную частоту записи точек на треке.
		- **ПРИМЕЧАНИЕ**. Интервал записи **Чаще всего** обеспечивает запись максимального объема информации о треках, в результате чего память устройства заполняется быстрее.
	- Введите время или расстояние, а затем нажмите **Готово**.

Если устройство включено во время движения, в нем записывается путевой журнал.

### <span id="page-14-0"></span>**Сохранение текущего трека**

Записываемый трек называется "текущим треком".

- 1. Выберите **Менеджер треков** > **Текущий трек**.
- 2. Выберите один из следующих пунктов.
	- Выберите пункт **Сохранить трек**.
	- Выберите пункт **Сохранить часть** и выберите часть трека.

### **Просмотр сведений о треке**

- 1. Выберите **Менеджер треков**.
- 2. Выберите трек.
- 3. Выберите пункт **Просмотр карты**. Начальная и конечная точки трека будут обозначены флажками.
- 4. Выберите **Menu** > **Просмотр трека**. На экран будут выведены сведения о треке.

### **Просмотр профиля высот трека**

- 1. Выберите **Менеджер треков**.
- 2. Выберите трек.
- 3. Выберите пункт **Профиль высот**.

### **Архивация сохраненного трека**

Чтобы высвободить пространство в памяти, сохраненные треки можно поместить в архив.

- 1. Выберите **Менеджер треков**.
- 2. Выберите сохраненный трек.
- 3. Выберите пункт **Архив**.

### **Очистка текущего трека**

Выберите **Настройка** > **Сброс** > **Очистить текущий трек** > **Да**.

### **Удаление трека**

- 1. Выберите **Менеджер треков**.
- 2. Выберите трек.
- 3. Выберите пункт **Удалить** > **Да**.

# **Навигация**

<span id="page-15-0"></span>Устройство поддерживает навигацию по маршруту и по треку, навигацию к маршрутной точке, к тайнику и к любому сохраненному местоположению. Для навигации к пункту назначения можно использовать карту ([стр.](#page-15-2) 16) или компас [\(стр.](#page-16-1) 17).

## <span id="page-15-1"></span>**Навигация к цели**

Навигацию по маршруту можно осуществлять с помощью карты или компаса.

- 1. Выберите пункт **Куда?**.
- 2. Выберите категорию.
- 3. Выберите пункт назначения.
- 4. Выберите пункт **Старт**.

Откроется страница карты с проложенным по ней маршрутом в виде пурпурной линии.

5. При навигации можно использовать карту ([стр.](#page-15-2) 16) или компас ([стр.](#page-16-1) 17).

### **Остановка навигации**

Выберите пункт **Куда?** > **Остановить навигацию**.

# <span id="page-15-2"></span>**Карта**

 указывает вашу позицию на карте. По мере перемещения смещается и . При навигации к месту назначения маршрут обозначается на карте пурпурной линией.

Для настройки параметров карты см. [стр.](#page-30-1) 31. Для настройки панели управления и полей данных см. [стр.](#page-27-1) 28.

### <span id="page-16-0"></span>**Обзор карты**

- 1. Выберите пункт **Карта**.
- 2. Выберите один или несколько из предлагаемых вариантов.
	- При помощи Thumb Stick прокручивайте карту для просмотра различных зон.
	- Выберите ▲ **и** ▼,чтобы увеличить или уменьшить масштаб карты.
	- Выберите точку на карте, и в панели в верхней части экрана отобразится информация о выбранном местоположении.

#### **Навигация по автомобильному маршруту**

Навигация по автомобильному маршруту возможна только на eTrex 20 и eTrex 30.

Использование карт доступно только после приобретения и загрузки карт City Navigator. Если вы намереваетесь устанавливать устройство в автомобильное крепление, необходимо также приобрести и установить такое крепление для вашего транспортного средства.

- 1. Выбор **Изменить профиль** > **Автомобиль**.
- 2. С помощью карты осуществите навигацию к пункту назначения.
- 3. Сведения о поворотах будут отображаться в текстовой строке в верхней части карты.

# <span id="page-16-1"></span>**Компас**

У eTrex 30 имеется 3-осевой электронный компас.

Для навигации к пункту назначения можно использовать указатель пеленга или указатель курса.

**СОВЕТ**. При использовании автомобильного профиля на устройстве компас отображает указатель курса GPS, а не указатель магнитного курса.

### <span id="page-17-2"></span><span id="page-17-0"></span>**Калибровка компаса**

### *Предупреждение*

Калибровку электронного компаса нужно проводить вне помещений. Для повышения точности не стойте близко к объектам, влияющим на магнитное поле, например к автомобилям, зданиям или линиям электропередач.

После перемещения на большие расстояния, резкого изменения температуры и замены элементов питания рекомендуется проводить калибровку компаса.

- 1. Выберите **Компас** > **Menu** > **Калибровка компаса** > **Начать**.
- 2. Следуйте инструкциям на экране.

### **Навигация по указателю пеленга**

Во время навигации к пункту назначения обозначает курс на точку назначения вне зависимости от текущего направления движения.

- 1. Начните навигацию к пункту назначения [\(стр.](#page-15-1) 16).
- 2. Выберите пункт **Компас**.

3. Поверните устройство таким образом, чтобы значок был направлен к верхней части компаса, и двигайтесь в указанном направлении до пункта назначения.

#### <span id="page-17-1"></span>**Указатель курса**

Указатель курса особенно полезен при навигации по воде или по местности без крупных препятствий на пути.

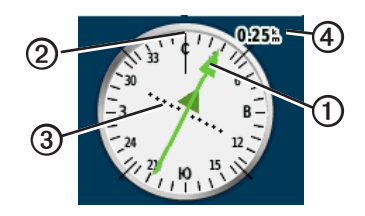

Указатель курса Фопределяет местоположение относительно линии курса ➋ к пункту назначения. Линия курса к пункту назначения строится на основе исходной точки маршрута.

<span id="page-18-0"></span>Если вы отклонились от намеченного курса к пункту назначения, индикатор отклонения от курса ➌ обозначает направление отклонения от курса (вправо или влево).

Шкала ➍ соответствует расстоянию между точками индикатора отклонения от курса.

#### **Навигация по указателю курса**

Функция навигации по указателю курса доступна только после выбора пункта в настройках указателя **Курс (индикатор отклонения от курса)** ([стр.](#page-33-1) 34).

- 1. Начните навигацию к пункту назначения [\(стр.](#page-15-1) 16).
- 2. Выберите пункт **Компас**.
- 3. С помощью указателя курса осуществите навигацию к пункту назначения [\(стр.](#page-17-1) 18).

# **Профиль высот**

Профиль высот доступен на eTrex 30.

По умолчанию в профиле высот отображаются данные о высоте за истекшее время. Сведения о настройке профиля высот см. на [стр.](#page-33-2) 34.

Выберите **Профиль высот**.

#### **Изменение типа профиля высот**

В профиле высот можно включить отображение высоты и давления за истекшее время или на пройденном пути.

- 1. Выберите **Профиль высот** > **Menu** > **Изменить тип графика**.
- 2. Выберите нужную опцию.

#### **Просмотр сведений о точке в профиле высот**

Выберите любую из точек в профиле высот.

Сведения о точке показываются в верхней части профиля.

### <span id="page-19-0"></span>**Сброс профиля высот**

Выберите **Профиль высот** > **Menu** > **Сброс** > **Очистить текущий трек** > **Да**.

### <span id="page-19-1"></span>**Калибровка барометрического альтиметра**

Если вам известна точная высота местности, в которой вы находитесь, или точное давление, вы можете выполнить калибровку барометрического альтиметра вручную.

- 1. Переместитесь в точку, для которой у вас имеются данные о высоте или барометрическом давлении.
- 2. Выберите **Профиль высот** > **Menu** > **Калибровать альтиметр**.
- 3. Следуйте инструкциям на экране.

# **Путевой компьютер**

Путевой компьютер отображает текущую скорость, среднюю скорость, максимальную скорость, пробег и другие полезные статистические данные.

Сведения о настройке путевого компьютера см. на [стр.](#page-27-1) 28.

### **Сброс путевого компьютера**

Чтобы путевой компьютер регистрировал точные данные, перед поездкой рекомендуется сбросить всю хранящуюся в нем информацию.

Выберите **Путевой компьютер** > **Menu** > **Сброс** > **Сбросить данные поездки** > **Да**.

Значения всех параметров путевого компьютера будут сброшены.

# **Геокэшинг**

<span id="page-20-0"></span>Геокэшинг — это игра в духе поиска сокровищ. Ее участники ищут клады по координатам GPS, выложенным в Интернете другими участниками, создавшими тайник.

# **Загрузка тайников**

- 1. Подключите устройство к компьютеру [\(стр.](#page-43-0) 44).
- 2. См. веб-сайт [www.OpenCaching.com.](http://www.OpenCaching.com)
- 3. При необходимости создайте учетную запись.
- 4. Войдите в свою учетную запись.
- 5. Следуйте приведенным на экране инструкциям по поиску и загрузке информации о тайниках.

## <span id="page-20-1"></span>**Фильтрация списка тайников**

Список тайников можно отфильтровать по разным критериям, например по уровню сложности.

- 1. Выберите **Тайники** > **Быстрый фильтр**.
- 2. Выберите способ фильтрации.
- 3. Выберите необходимую опцию.
	- Чтобы применить фильтр к списку тайников, выберите пункт **Поиск**.
	- Чтобы сохранить фильтр, нажмите **Back**.

### **Создание и сохранение фильтра тайников**

На основе различных параметров по вашему выбору можно создавать и сохранять пользовательские фильтры. Созданные фильтры можно применять к списку тайников.

1. Выберите **Настройка** > **Тайники** > **Настройка фильтра** > **Создать фильтр**.

<span id="page-21-0"></span>Геокэшинг

- 2. Выберите способ фильтрации.
- 3. Выберите необходимую опцию.
	- Чтобы применить фильтр к списку тайников, выберите пункт **Поиск**.
	- Чтобы сохранить фильтр, нажмите **Back**.

Сохраненным фильтрам автоматически присваиваются имена. Открыть пользовательский фильтр можно из списка тайников.

#### **Изменение пользовательского фильтра тайников**

- 1. Выберите **Настройка** > **Тайники** > **Настройка фильтра**.
- 2. Выберите нужный фильтр.
- 3. Выберите данные, которые необходимо изменить.

# <span id="page-21-1"></span>**Навигация к тайникам**

- 1. Выберите **Тайники**.
- 2. Выберите тайник.
- 3. Выберите пункт **Старт**.
- 4. При навигации можно использовать карту ([стр.](#page-15-2) 16) или компас ([стр.](#page-16-1) 17).

### <span id="page-21-2"></span>**Данные о попытках поиска тайников**

После того как вы попытаетесь найти тайник, данные о попытке можно сохранить.

- 1. Выберите **Тайники** > **Отметить попытку**.
- 2. Выберите пункт **Найдено**, **Не найдено**, или **Требуется ремонт**.
- 3. Выберите необходимую опцию.
	- Чтобы начать навигацию к тайнику поблизости от вас, выберите пункт **Найти ближайший**.
	- Чтобы завершить запись данных о попытке, выберите пункт **Готово**.

<span id="page-22-0"></span>• Чтобы ввести комментарий к поиску тайника или к самому тайнику, выберите пункт **Добавить комментарий**, введите комментарий и выберите **Готово**.

# <span id="page-22-1"></span>**Аксессуар chirp™**

Модель eTrex 30 включает функции для программирования и поиска chirp.

Компактный аксессуар chirp для устройств Garmin можно запрограммировать и оставить в тайнике. Запрограммировать аксессуар chirp может только его владелец, однако найти его в тайнике может любой желающий. Дополнительные сведения о программировании аксессуара chirp см. в *Руководстве пользователя аксессуара chirp* на веб-сайте [http://www.garmin.com.](http://www.garmin.com)

### **Включение поиска тайника с аксессуаром chirp**

- 1. Выберите **Настройка** > **Тайники**.
- 2. Выберите пункт **Поиск chirp!**™ > **Включено**.

### **Поиск тайника с аксессуаром chirp**

- 1. Выберите **Тайники** > **Показать данные chirp**™.
- 2. Начните навигацию к тайнику ([стр.](#page-21-1) 22). На расстоянии 10 м (33 фута) от тайника с аксессуаром chirp на экран будут выведены данные об аксессуаре.
- 3. Если доступно, выберите **Старт**, чтобы начать навигацию к следующей части тайника.

# **Приложения**

# <span id="page-23-0"></span>**Обмен данными**

Устройство eTrex 30 позволяет производить беспроводной обмен данными.

Если ваше устройство соединено с другим совместимым прибором, то вы можете использовать функции отправки и приема данных. С помощью устройства можно обмениваться маршрутными точками, тайниками, маршрутами и треками.

#### **Беспроводная передача и прием данных**

Функция отправки данных доступна только в том случае, если расстояние до другого совместимого устройства Garmin не превышает 3 м (10 футов).

- 1. Выберите **Беспроводной обмен**.
- 2. Выберите пункт **Отправить** или **Получить**.
- 3. Следуйте инструкциям на экране.

## **Настройка сигнала сближения**

Сигналы сближения предупреждают пользователя о том, что он находится на заданном расстоянии до определенного местоположения.

- 1. Выберите **Сигнал сближения**.
- 2. Выберите пункт **Создать оповещение**.
- 3. Выберите категорию.
- 4. Выберите нужное местоположение.
- 5. Выберите пункт **OK**.
- 6. Введите радиус.
- 7. Выберите **Готово**.

При приближении к указанному местоположению на заданное расстояние устройство издаст звуковой сигнал **(eTrex 20/30)**.

### <span id="page-24-0"></span>**Расчет площади участка**

- 1. Выберите **Расчет площади** > **Начать**.
- 2. Пройдите по периметру участка, площадь которого необходимо рассчитать.
- 3. Завершив обход, выберите пункт **Вычислить**.

# **Калькулятор**

В устройстве имеется как обычный, так и научный калькулятор.

- 1. Выберите **Калькулятор**.
- 2. Выполните одно из следующих действий.
	- Выполните нужные вычисления при помощи обычного калькулятора.
	- Выберите **Menu** > **Научный**, чтобы использовать функции калькулятора для научных расчетов.
	- Выберите **Menu** > **Градусы**, чтобы включить функции для вычисления угловых величин.

# **Просмотр календаря**

На устройстве можно просмотреть информацию о выполнявшихся с ним действиях (например, о сохранении маршрутных точек), а также солнечный и лунный календарь и сведения об оптимальном времени для охоты и рыбалки.

- 1. Выберите необходимую опцию.
	- Чтобы просмотреть действия, выполнявшиеся с устройством в определенные дни, выберите пункт **Календарь**.
	- Чтобы просмотреть информацию о восходе и заходе солнца и луны, выберите пункт **Астрономические данные**.
	- Чтобы просмотреть прогнозы по наиболее оптимальным датам и времени для охоты и ловли рыбы, выберите пункт **Охота и рыбалка**.
- 2. При необходимости нажмите значок ▲ или ▼ для просмотра данных за другой месяц.
- 3. Выберите день.

# <span id="page-25-0"></span>**Установка будильника**

Если устройство в настоящее время не используется, можно настроить его автоматическое включение в указанное время.

- 1. Нажмите **Будильник**.
- 2. Выберите цифровое значение на часах для установки времени и нажмите **Готово**.
- 3. Выберите пункт **Включить сигнал**.
- 4. Выберите нужную опцию.

Сигнал прозвучит в указанное время. Если устройство будет отключено в заданное для будильника время, то перед воспроизведением сигнала устройство будет включено.

## **Запуск секундомера**

Выберите **Секундомер**.

# **Страница спутников**

На странице спутников отображается ваше текущее местоположение, точность GPS, местоположения спутников и уровень сигнала.

### **Изменение отображения спутников**

- 1. Выберите **Спутник** > **Menu**.
- 2. При необходимости выберите пункт **По треку**, чтобы установить режим отображения спутников относительно трека в верхней части экрана.
- 3. При необходимости выберите пункт **Многоцветный**, чтобы выбрать определенный цвет для отображения спутников и для строки индикатора уровня сигнала с этого спутника **(eTrex 20/30)**.

### <span id="page-25-1"></span>**Отключение GPS**

Выберите **Спутник** > **Menu** > **С выключенным GPS**.

#### <span id="page-26-0"></span>**Имитация местоположения**

Перед имитацией местоположения необходимо отключить GPS [\(стр.](#page-25-1) 26).

- 1. Выберите **Спутник** > **Menu** > **С выключенным GPS**.
- 2. Выберите **Menu** > **Установить местоположение на карте**.
- 3. Выберите нужное местоположение.
- 4. Выберите пункт **OK**.

# <span id="page-27-3"></span><span id="page-27-0"></span>**Настройка устройства**

### **Пользовательская настройка главного меню**

Выберите **Menu** > **Изменить порядок элементов** для изменения порядка элементов главного меню.

# <span id="page-27-1"></span>**Настройка страниц**

В полях данных отображается информация о местоположении и другая информация. Панелями управления называются созданные пользователем группы данных, которые могут быть полезны при использовании общих или специальных функций устройства, например, при поиске тайников.

Настраивать можно поля данных и панели управления на карте, на компасе и в путевом компьютере.

### <span id="page-27-2"></span>**Включение полей данных на карте**

- 1. Выберите **Карта** > **Menu** > **Настройка карты** > **Поля данных**.
- 2. Выберите число и стиль полей данных.

### **Изменение полей данных**

Функция изменения полей данных на карте доступна только после включения их отображения ([стр.](#page-27-2) 28).

- 1. Выберите **Карта** > **Menu** > **Изменить поля данных**.
- 2. Выберите поле данных, которое необходимо настроить.
- 3. Выберите тип поля данных. Описания полей данных см. на [стр.](#page-46-1) 47.
- 4. Выберите **Back** для сохранения изменений.

### <span id="page-28-0"></span>**Настройка панелей управления**

- 1. Откройте страницу, на которой необходимо изменить панель управления.
- 2. Выберите необходимую опцию.
	- На карте выберите **Menu** > **Настройка карты** > **Поля данных** > **Панель управления**.
	- Находясь на экране компаса или путевого компьютера, выберите **Menu** > **Изменить панель управления**.
- 3. Выберите панель управления.

# **Профили**

Профили — это наборы настроек, предназначенные для оптимизации устройства в зависимости от времени и места использования. Например, разные настройки и режимы отображения можно установить для поиска тайников и для навигации по воде.

При использовании конкретного профиля в нем автоматически сохраняются все внесенные изменения, например поля данных и единицы измерения.

### **Выбор профиля**

- 1. Выберите **Изменить профиль**.
- 2. Выберите нужный профиль.

### **Создание пользовательского профиля**

Устройство позволяет настроить специальные параметры и поля данных для разных типов деятельности или поездок.

- 1. Установите необходимые настройки [\(стр.](#page-27-3) 28).
- 2. Установите необходимые значения полей данных ([стр.](#page-27-1) 28).
- 3. Выберите **Настройка** > **Профили**.
- 4. Выберите **Создать профиль** > **OK**.

### <span id="page-29-0"></span>**Изменение имени профиля**

- 1. Выберите **Настройка** > **Профили**.
- 2. Выберите нужный профиль.
- 3. Выберите пункт **Изменить имя**.
- 4. Введите новое имя.
- 5. Выберите пункт **Готово**.

### **Удаление профиля**

- 1. Выберите **Настройка** > **Профили**.
- 2. Выберите нужный профиль.
- 3. Выберите пункт **Удалить** > **Да**.

# **Настройки системы**

Выберите **Настройка** > **Система**.

• **GPS** — режимы работы GPS: **Нормальный**, **WAAS/EGNOS** (Широкозонная система распространения дифференциальных поправок/Европейская геостационарная служба навигационного покрытия) или **Демо-режим** (функция GPS отключена). Для получения дополнительной информации о системе WAAS посетите веб-сайт [http://www.garmin.com/aboutGPS](http://www.garmin.com/aboutGPS/waas.html) [/waas.html](http://www.garmin.com/aboutGPS/waas.html).

- **Язык** язык текстовых сообщений устройства.
	- **примечание**. Изменение языка текстовых сообщений не приводит к изменению языка вводимых пользователем данных или картографических сведений, например названий улиц.
- **Тип батареи** позволяет установить тип используемых элементов питания типа AA.

# **Настройки экрана**

Выберите **Настройка** > **Экран**.

- **Таймаут подсветки** установка времени работы подсветки.
	- **Примечание**. Сведения о настройке яркости подсветки см. на [стр.](#page-39-1) 40.
- **Цвета (eTrex 20/30)**—установите цвета, используемые для Ночного и Дневного режимов.
- <span id="page-30-0"></span>◦ **Режим** — возможность установить светлый (**День**) или темный (**Ночь**) фон или включить автоматический переход из одного режима в другой в зависимости от времени восхода и заката солнца в текущем местоположении (**Авто**).
- **Дневной фоновый цвет** устанавливает фоновое изображение, используемое в дневном режиме.
- **Цвет выделения днем** установка цвета выделения в режиме "День".
- **Ночной фоновый цвет** устанавливает фоновое изображение, используемое в ночном режиме.
- **Цвет выделения ночью** установка цвета выделения в режиме "Ночь".
- **Создание снимков экрана** сохранение снимков экрана устройства.

### **Настройка тоновых сигналов**

В устройстве можно изменить тоновые сигналы для сообщений, нажатия клавиш, предупреждений о поворотах и сигналов будильника.

- 1. Выберите **Настройка** > **Тоны**.
- 2. Выберите тоновый сигнал для каждого типа звуковых событий.

## <span id="page-30-1"></span>**Параметры карты**

Выберите **Настройка** > **Карта**.

- **Ориентация** настройка способа отображения карты на странице.
	- **Север наверху** верхняя часть карты ориентирована на север.
	- **По треку** верхняя часть карты ориентирована по направлению движения.
	- **Автомобильный режим** вид из автомобиля; верхняя часть карты ориентирована в направлении движения.
- **Навигационные сообщения** настройка отображения навигационных сообщений на карте.

### <span id="page-31-0"></span>Настройка устройства

- **Поля данных** выбирает количество и размер полей данных, отображаемых на карте.
- **Расширенная настройка карты** выбор уровня масштабирования, размера текстовых надписей и уровня детализации карты.
	- **Автомасштаб** автоматический выбор наиболее подходящего масштаба для удобства просмотра карты. Если для этого параметра выбрано значение **Выкл.**, увеличение или уменьшение масштаба нужно выполнять вручную.
	- **Уровни увеличения** выбор уровня масштабирования элементов карты.
	- **Размер текста** выбор размера для текстовых надписей на карте.
	- **Детализация** выбор степени детализации данных на карте. На отображение карты с большей детализацией требуется больше времени (при обновлении изображения).
- **Отмывка** включение или отключение показа рельефа местности на карте (если такие данные доступны).
- **Сведения о карте** включение или отключение карт, загруженных на устройство. Сведения о приобретении дополнительных карт см. на [стр.](#page-10-1) 11.

### **Настройки треков**

Выберите **Настройка** > **Треки**.

- **Путевой журнал** включение или выключение записи трека.
- **Метод записи** выбор метода записи трека. **Авто** — запись точек треков с переменными интервалами (оптимальное представление трека).
- **Интервал записи** выбор частоты записи данных в путевой журнал. Более высокая частота записи повышает точность записи треков, но при этом быстрее заполняется путевой журнал.
- <span id="page-32-0"></span>• **Автоархивация** — выбор метода автоматической архивации для упорядочивания треков. Сохранение и очистка треков выполняются автоматически в зависимости от установленных пользователем настроек.
- **Цвет (eTrex 20/30)** изменение цвета линии трека на карте.

### **Изменение единиц измерения**

Устройство позволяет настроить единицы измерения расстояния и скорости, высоты и глубины, а также температуры и давления.

- 1. Выберите **Настройка** > **Единицы**.
- 2. Выберите тип измерения.
- 3. Выберите единицу измерения указанной величины.

# **Настройки времени**

Выберите **Настройка** > **Время**.

• **Формат времени** — выбор 12- или 24-часового формата отображения времени.

• **Часовой пояс** — выбор часового пояса для устройства. Кроме того, можно выбрать пункт **Автоматически** — в этом случае часовой пояс будет определяться автоматически в зависимости от местоположения по GPS.

## **Настройки формата координат**

**Примечание**. Изменять формат координат или систему координат датума карты не следует, за исключением тех случаев, когда используется географическая или морская карта с другим форматом координат.

#### Выберите **Настройка** > **Формат координат**.

• **Формат координат** — установка формата координат, в котором отображаются данные о текущем местоположении.

### <span id="page-33-0"></span>Настройка устройства

- **Датум карты** выбор системы координат, используемой для построения карты.
- **Сфероид карты** система координат, которая используется устройством. По умолчанию используется система координат WGS 84.

## **Настройки направления**

Эта функция доступна на eTrex 30.

### Выберите **Настройка** > **Направление**.

- **Экран** выбор способа указания направлений по компасу.
- **Северный полюс** выбор направления на север для компаса.
- <span id="page-33-1"></span>• **Линия курса (стрелка)** — выбор способа отображения курса.
	- **Стрелка (маленькая** или **большая)** — устанавливает направление к пункту назначения.
- **Курс (индикатор отклонения от курса, CDI)** — индикатор отклонения от курса указывает на ваше местоположение относительно линии курса к пункту назначения.
- **Компас** использование компаса GPS вместо электронного компаса при движении с более высокой скоростью в течение определенного периода времени (**Авто**) или отключение компаса.
- **Калибровка компаса**  [стр.](#page-17-0) 18.

## <span id="page-33-2"></span>**Настройки альтиметра**

Эта функция доступна на eTrex 30.

### Выберите **Настройка** > **Альтиметр**.

• **Автокалибровка** — автоматическая калибровка альтиметра при каждом включении устройства.

### <span id="page-34-0"></span>• **Режим барометра**

- **Переменная высота** замер барометром изменений высоты во время движения.
- **Постоянная высота** режим расположения устройства на постоянной высоте. В этом режиме считается, что любые изменения барометрического давления вызваны погодными условиями.

### • **Тренд давления**

- **Сохранять, когда вкл.** запись данных о давлении только во время работы устройства. Это может быть полезно, если ожидается резкое изменение давления.
- **Всегда сохранять** запись данных о давлении через каждые 15 минут даже при отключенном устройстве.
- **Тип графика**
	- **Высота/время** регистрация изменения высоты на протяжении заданного периода времени.
	- **Высота/расстояние** регистрация изменения высоты на протяжении заданного расстояния.
	- **Барометрическое давление** регистрация барометрического атмосферного давления на протяжении заданного периода времени.
	- **Атмосферное давление** регистрация давления окружающей среды на протяжении заданного периода времени.
- **Калибровать альтиметр** — [стр.](#page-19-1) 20.

# **Настройки тайников**

Выберите **Настройка** > **Тайники**.

• **Список тайников** — отображение списка тайников с сортировкой по имени или по коду.

- <span id="page-35-0"></span>• **Найдено тайников** — изменение количества найденных тайников. Это число увеличивается автоматически при сохранении данных о найденном тайнике [\(стр.](#page-21-2) 22).
- **Настройка фильтра** — [стр.](#page-20-1) 21.
- **Поиск chirp**™ — [стр.](#page-22-1) 23.
- **Программировать chirp**™ программирование аксессуара chirp. См. *Руководство пользователя аксессуара chirp* на веб-сайте <http://www.garmin.com>.

## **Параметры прокладки маршрута**

Прокладываемые маршруты оптимизируются с учетом выполняемых вами действий. Доступные параметры прокладки маршрута зависят от выбранного действия.

Выберите **Настройка** > **Прокладка маршрута**.

- **Критерий расчета маршрута** позволяет выбрать критерий для вычисления маршрута.
	- **Вне дорог** расчет прямолинейных маршрутов между двумя точками.
	- **По дорогам время** (требуется карта с возможностью прокладки маршрута) — вычисляет маршрут по дорогам с минимальным временем.
	- **По дорогам расстояние**  (требуется карта с возможностью прокладки маршрута) вычисляет маршрут по дорогам с минимальным расстоянием.
- **Вычислить маршруты** выбор режима передвижения для оптимизации маршрута.
- <span id="page-36-0"></span>• **Привязка к дороге** — фиксация значка текущего местоположения на ближайшей дороге.
- **Переходы вне дорог** доступно только для некоторых действий.
	- **Авто** автоматически направляет вас к следующей точке.
	- **Вручную** позволяет вам выбрать следующую точку маршрута.
	- **Расстояние** направляет вас к следующей точке маршрута, когда вы находитесь на заданном расстоянии от текущей точки.
- **Настройка объездов** выбор избегаемых типов дорог (доступно только для некоторых критериев расчетов маршрутов).

# **Настройки морских карт**

Выберите **Настройка** > **Морской**.

- **Режим морской карты** выбор морской карты или карты рыбалки:
	- **Морские** отображение различных элементов карты разными цветами, что делает объекты на карте более различимыми. Цветовая схема морской карты аналогична бумажным картам.
	- **Рыбная ловля** отображение детальных данных о профилях и промерах глубин (требуется морская карта). Упрощает оптимизацию отображения карт для рыбалки.
- **Вид** настройка отображения морских навигационных средств на карте.
- <span id="page-37-0"></span>• **Настроить морской сигнал тревоги**
	- **Сигнал дрейфа якоря** подача сигнала при превышении указанного расстояния дрейфа на якоре.
	- **Сигнал отклонения от курса** подача сигнала при превышении указанного расстояния отклонения от курса.
	- **Глубоководье/Мелководье** подача сигнала при изменении глубины до указанного значения.

### **Настройка морских сигналов тревоги**

- 1. Выберите **Настройка** > **Морской** > **Настроить морской сигнал тревоги**.
- 2. Выберите тип сигнала.
- 3. Выберите пункт **Включено**.

При необходимости, введите расстояние, а затем выберите **Готово**.

# **Фитнес**

Подробные сведения о дополнительных аксессуарах для фитнеса см. на [стр.](#page-45-1) 46.

# **Сброс данных**

Устройство позволяет сбросить данные о маршрутах, удалить все маршрутные точки, очистить текущий трек и восстановить значения по умолчанию.

- 1. Выберите **Настройка** > **Сброс**.
- 2. Выберите данные, которые необходимо сбросить.

#### **Восстановление значений по умолчанию для определенных настроек**

- 1. Выберите **Настройка**.
- 2. Выберите данные, которые необходимо сбросить.
- 3. Выберите **Menu** > **Восстановить настройки по умолчанию**.

### <span id="page-38-0"></span>**Восстановление настроек определенных страниц**

Восстановить настройки можно для страниц карты, компаса и путевого компьютера.

- 1. Откройте страницу, для которой необходимо восстановить настройки.
- 2. Выберите **Menu** > **Восстановить настройки по умолчанию**.

#### **Восстановление всех настроек по умолчанию**

Для всех настроек можно установить исходные значения.

```
Выберите Настройка > Сброс > Сброс 
всех настроек > Да.
```
### **Изменение последовательности страниц**

Перед тем, как поменять порядок в последовательности страниц, необходимо добавить страницы в последовательность [\(стр.](#page-38-1) 39).

- 1. Выберите **Настройка** > **Последовательность страниц**.
- 2. Выберите страницу.
- 3. Выберите пункт **Переместить**.
- 4. Выберите новое расположение страницы.

### <span id="page-38-1"></span>**Добавление страницы**

- 1. Выберите **Настройка** > **Последовательность страниц**.
- 2. Выберите **Добавить страницу**.
- 3. Выберите страницу, которую необходимо добавить.

### **Удаление страницы**

- 1. Выберите **Настройка** > **Последовательность страниц**.
- 2. Выберите страницу.
- 3. Выберите **Удалить**.

# <span id="page-39-0"></span>**Данные устройства**

# <span id="page-39-1"></span>**Настройка экрана**

**Примечание**. Контрастность экрана (только для eTrex 10) и яркость фоновой подсветки может быть ограничена при низком оставшемся заряде батарей.

При активном использовании подсветки продолжительность автономной работы значительно сокращается.

- 1. Если устройство включено, нажмите кнопку  $\left(\cdot\right)$ .
- 2. Переместите Thumb Stick влево и вправо для настройки уровня яркости.
- 3. Переместите Thumb Stick вверх и вниз для настройки уровня контрастности (только eTrex 10).

#### <span id="page-39-2"></span>**Регулировка продолжительности подсветки**

Чтобы продлить время работы от аккумулятора, можно уменьшить продолжительность подсветки.

> Выберите **Настройка** > **Экран** > **Таймаут подсветки**.

## **Обновление программного обеспечения**

Обновление программного обеспечения возможно только после подключения устройства к компьютеру ([стр.](#page-43-0) 44).

- 1. Перейдите на веб-сайт [http://www.garmin.com/products](http://www.garmin.com/products/webupdater) [/webupdater.](http://www.garmin.com/products/webupdater)
- 2. Следуйте инструкциям на экране.

**Примечание**. При обновлении программного обеспечения данные и настройки не удаляются.

## **Просмотр сведений об устройстве**

Вы можете просмотреть идентификатор устройства, версию программного обеспечения и текст лицензионного соглашения.

### Выберите **Настройка** > **О приборе**.

## <span id="page-40-1"></span><span id="page-40-0"></span>**Технические характеристики**

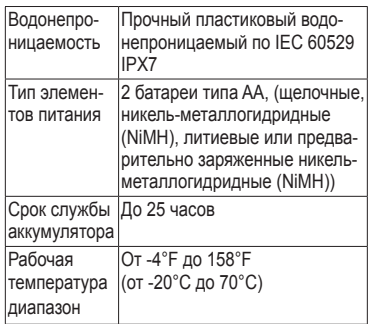

### **Сведения об элементах питания**

# **ВНИМАНИЕ!**

Диапазон рабочих температур устройства [\(стр.](#page-40-1) 41) может быть шире диапазона температур, допустимого для некоторых типов элементов питания. Эксплуатация при высоких температурах может привести к разрыву некоторых элементов питания.

Не пользуйтесь острыми предметами для извлечения аккумуляторов.

# **осторожно**

Для утилизации элементов питания обратитесь в местную службу по переработке отходов.

### *предупреждение*

Емкость щелочных батарей при низких температурах может значительно уменьшаться. В связи с этим для эксплуатации при температурах ниже точки замерзания воды рекомендуется использовать литиевые элементы питания.

#### <span id="page-40-2"></span>**Увеличение продолжительности работы от аккумуляторов**

Продлить время работы от элементов питания можно разными способами.

- Отключайте подсветку, когда она не требуется.
- Уменьшите яркость подсветки ([стр.](#page-39-1) 40).
- Уменьшите продолжительность подсветки [\(стр.](#page-39-2) 40).

### <span id="page-41-0"></span>Данные устройства

### **Долгосрочное хранение**

Если вы не планируете использовать устройство в течение нескольких месяцев, извлеките из него элементы питания. При извлечении элементов питания сохраненные данные не теряются.

# **Уход за устройством**

### *ПРЕДУПРЕЖДЕНИЕ*

Не рекомендуется использовать химические чистящие вещества и растворители, которые могут повредить пластиковые детали.

### **Чистка устройства**

- 1. Смочите чистую салфетку мягким чистящим средством.
- 2. Влажным куском ткани аккуратно вытрите устройство.
- 3. Тщательно просушите устройство.

### **Очистка экрана**

1. Смочите кусок мягкой чистой ткани без ворса водой, изопропиловым спиртом или средством для очистки линз очков.

- 2. Аккуратно протрите экран.
- 3. Тщательно просушите экран.

#### **Устойчивость к погружению в воду**

### *предупреждение*

Устройство водонепроницаемо согласно стандарту IEC 60529 IPX7. Оно может выдержать погружение в воду на 30 минут на глубину 1 м. Тем не менее, длительное нахождение под водой может вызвать повреждение устройства. Перед повторным использованием или зарядкой после погружения в воду устройство необходимо тщательно вытереть и дать просохнуть на открытом воздухе.

#### **Экстремальные температуры**

### *предупреждение*

Не следует хранить устройство в местах, где оно может подвергаться длительному воздействию экстремальных температур. Такое воздействие может привести к неисправимому повреждению устройства.

# <span id="page-42-0"></span>**Управление данными**

**примечание**. Данное устройство несовместимо с ОС Windows® 95/98/Me/NT. Кроме того, оно несовместимо с ОС Mac® OS 10.3 и более ранних версий.

### **Типы файлов**

Данное устройство поддерживает работу со следующими типами файлов.

• Файлы приложений BaseCamp™ или HomePort™

Посетите веб-сайт <http://www.garmin.com>.

- Файлы объектов GPI (приложение Garmin POI Loader)
- Файлы тайников GPX

#### **Установка карты памяти microSD**

В eTrex 20 и eTrex 30 могут использоваться карты памяти типа microSD в качестве дополнительного хранилища данных. Кроме того, некоторые картографические данные поставляются на картах памяти. Дополнительные сведения см. на веб-сайте <http://buy.garmin.com>.

- 1. Поверните D-образное кольцо против часовой стрелки и потяните за него, чтобы снять крышку.
- 2. Извлеките аккумуляторы или элементы питания.
- 3. Сдвиньте фиксатор карты памяти  $\Omega$ к нижнему краю устройства и приподнимите его в направлении, которое указано в отсеке аккумулятора.

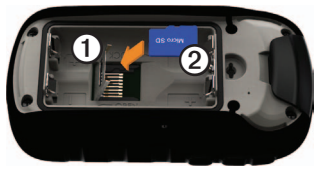

### Данные устройства

- 4. Вставьте карту памяти microSD<sup></sup> устройство золотыми контактами вниз.
- 5. Опустите фиксатор.
- 6. Защелкните фиксатор, сдвинув его в направлении верхней части устройства.
- 7. Установите на место элементы питания  $(c_{\text{TD}}\mathcal{A})$ .
- 8. Установите на место крышку аккумулятора и поверните D-образное кольцо по часовой стрелке.

#### <span id="page-43-0"></span>**Подключение устройства к компьютеру**

### *Предупреждение*

Во избежание коррозии рекомендуется перед зарядкой или подключением устройства к компьютеру тщательно просушить разъем mini-USB, защитную крышку и прилегающие участки корпуса.

- 1. Вставьте USB-кабель в разъем USB на компьютере.
- 2. Снимите защитную крышку $\mathbf 0$  с разъема mini-USB ➋.

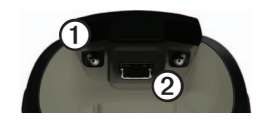

3. Вставьте меньший разъем USB-кабеля в разъем mini-USB.

Встроенная память устройства и карта памяти SD (дополнительно) появляются в виде съемных дисков в окне "Мой компьютер" на компьютерах с ОС Windows или в виде установленных томов на компьютерах с ОС Mac.

### **Передача файлов на компьютер**

Функция передачи файлов доступна только после подключения устройства к компьютеру ([стр.](#page-43-0) 44).

- 1. Найдите нужный файл на компьютере.
- 2. Выделите этот файл.
- 3. Перейдите по меню **Правка** > **Копировать**.
- <span id="page-44-0"></span>4. Откройте диск/том Garmin или диск/ том карты памяти.
- 5. Перейдите по меню **Правка** > **Вставить**.

**СОВЕТ**. Необходимо поместить файлы тайников в папку Garmin\GPX.

### **Удаление файлов**

### *Предупреждение*

Если вам неизвестно назначение файла, не удаляйте его. В памяти устройства хранятся важные системные файлы, которые не подлежат удалению. Особую осторожность необходимо проявить при обращении с папками с именем "Garmin".

Функция передачи файлов доступна только после подключения устройства к компьютеру ([стр.](#page-43-0) 44).

- 1. Откройте диск или том Garmin.
- 2. При необходимости откройте папку или том.
- 3. Выделите нужные файлы.
- 4. Нажмите клавишу **Del** на клавиатуре компьютера.

### **Отключение USB-кабеля**

- 1. Выполните одно из следующих действий.
	- На компьютерах с ОС Windows щелкните значок извлечения устройства в области уведомлений.
	- На компьютерах с ОС Mac перетащите значок тома в Корзину .
- 2. Отключите устройство от компьютера.

# **Приложение**

### <span id="page-45-0"></span>**Дополнительные принадлежности**

Дополнительные аксессуары, например крепления, карты, аксессуары для фитнеса и запасные части, можно приобрести на веб-сайте <http://buy.garmin.com> или у дилера Garmin.

### **Дополнительные карты**

Для устройства можно приобрести дополнительные карты, например спутниковые изображения BirdsEye, собственные карты Garmin, карты озер, карты Topo, а также карты BlueChart g2 и City Navigator.

#### <span id="page-45-1"></span>**Дополнительные аксессуары для фитнеса**

Аксессуары для фитнеса имеются для eTrex 30. Использование аксессуаров для фитнеса возможно только после установки аксессуаров согласно приложенным к ним инструкциям.

С устройством могут использоваться дополнительные аксессуары для фитнеса, в том числе пульсомер и датчик вращения педалей. Передача данных с этих аксессуаров на устройство осуществляется по стандарту беспроводной связи ANT+™.

#### **Использование дополнительных аксессуаров для фитнеса**

- 1. Поместите устройство в пределах диапазона действия (10 футов или 3 м) аксессуара ANT+.
- 2. Выберите **Настройка** > **Фитнес**.
- 3. Выберите пункт **Пульсометр** или **Датчик вращения педалей**.
- 4. Выберите пункт **Искать новое**.
- 5. В настройках полей данных включите отображение информации о частоте пульса или частоте вращения педалей [\(стр.](#page-27-1) 28).

#### <span id="page-46-0"></span>**Советы по сопряжению аксессуаров стандарта ANT+ с устройством Garmin**

- Проверьте, совместим ли аксессуар стандарта ANT+ с вашим устройством Garmin.
- Перед сопряжением аксессуара ANT+ с устройством Garmin отойдите на (33 фута или 10 м) от других аксессуаров ANT+.
- Поместите устройство Garmin в пределах диапазона действия (10 футов или 3 м) аксессуара ANT+.
- После того как сопряжение с аксессуаром стандарта ANT+ будет установлено, устройство Garmin будет автоматически определять аксессуар при каждом его включении. Этот процесс выполняется автоматически при включении устройства Garmin; для активации и начала работы аксессуара требуется всего несколько секунд.
- Если сопряжение установлено, устройство Garmin будет принимать данные только от этого аксессуара; вы можете входить в зону действия других аксессуаров.

## <span id="page-46-1"></span>**Типы полей данных**

Не все поля данных доступны для всех моделей.

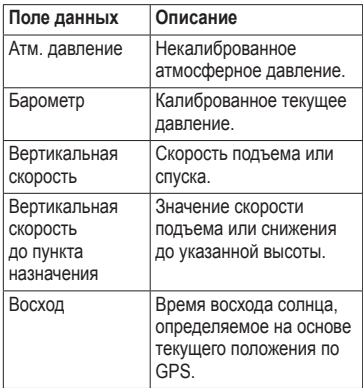

<span id="page-47-0"></span>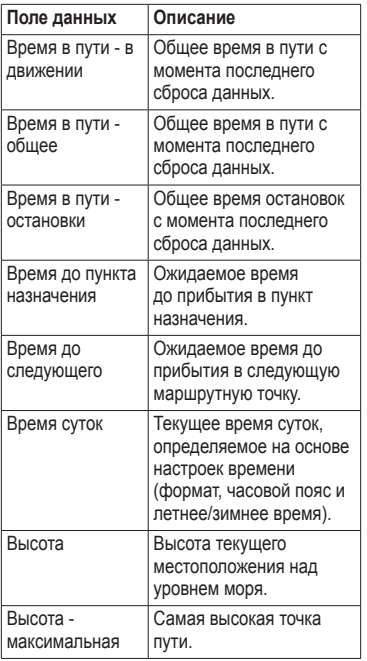

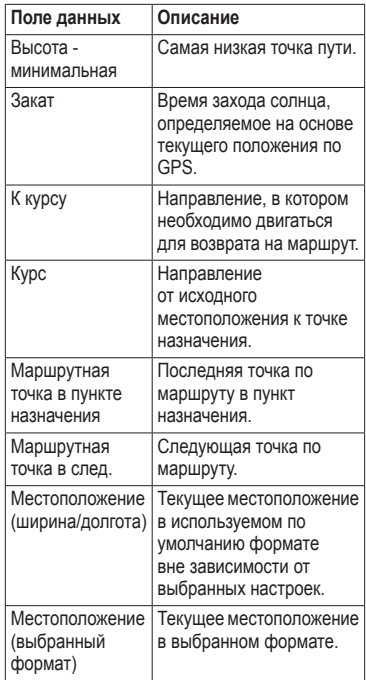

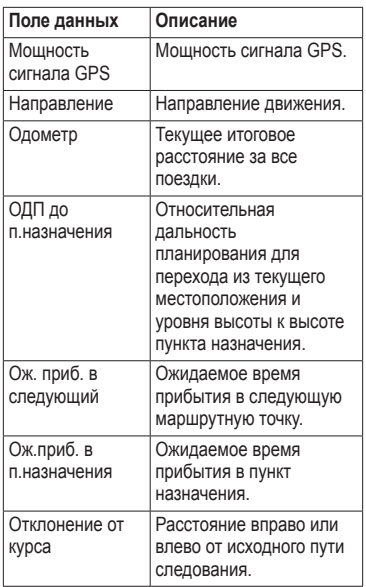

<span id="page-48-0"></span>

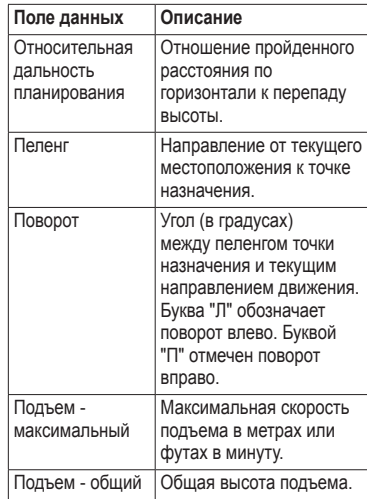

#### Приложение

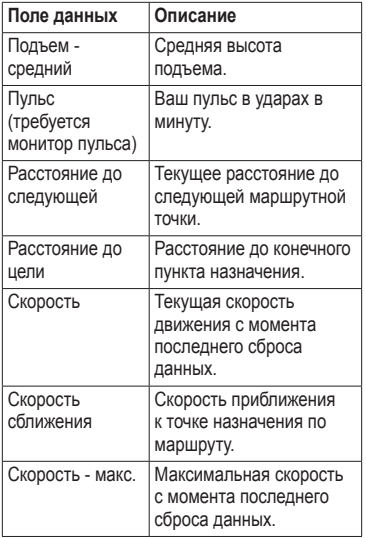

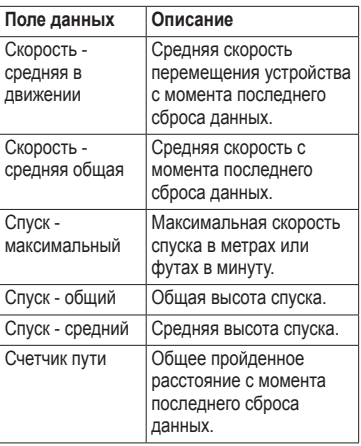

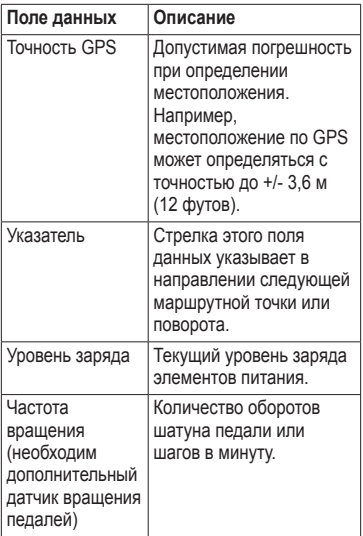

<span id="page-50-0"></span>

### <span id="page-51-0"></span>**Устранение неполадок**

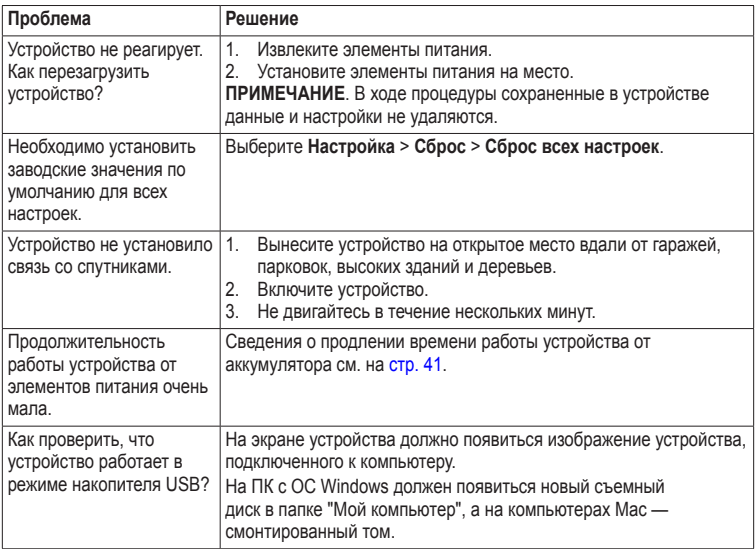

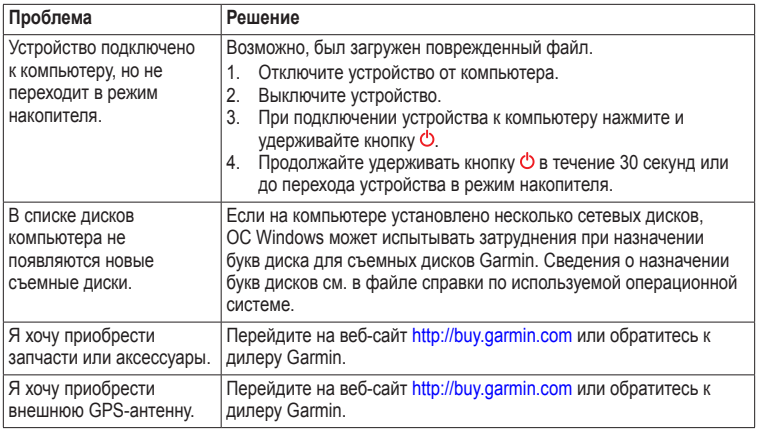

<span id="page-52-0"></span>

# <span id="page-53-0"></span>**Указатель**

#### **а**

автомасштабирование [32](#page-31-0) автомобильные крепления [17](#page-16-0) автомобильные маршруты [37](#page-36-0) автомобильный режим [31](#page-30-0) адреса [12](#page-11-0) аксессуар chirp [23](#page-22-0) аксессуары [46,](#page-45-0) [53](#page-52-0) фитнес [46](#page-45-0) аксессуары ANT+ [46](#page-45-0) активный маршрут [13](#page-12-0) альтиметр калибровка [20](#page-19-0) настройки [34](#page-33-0) тип графика [35](#page-34-0)

#### **б**

барометр [19](#page-18-0)

#### **в**

восстановление заводских настроек [39](#page-38-0) время восход и заход солнца [25,](#page-24-0) [47](#page-46-0) настройки [33](#page-32-0) поля данных [48](#page-47-0) сигналы [26](#page-25-0) часовой пояс [33](#page-32-0) время восхода и захода солнца [25,](#page-24-0) [47](#page-46-0) время для охоты [25](#page-24-0) время для рыбалки [25](#page-24-0)

#### **г**

главное меню настройка [28](#page-27-0) график изменения высоты [19](#page-18-0), [20](#page-19-0) на треке [15](#page-14-0)

#### **е**

единицы измерения [33](#page-32-0)

#### **з**

загрузка программное обеспечение [40](#page-39-0) тайники [21](#page-20-0) запись треков [32](#page-31-0)

#### **и**

идентификатор (ID) устройства [40](#page-39-0) изменение маршрутные точки [9](#page-8-0) маршруты [12](#page-11-0) профили [30](#page-29-0) измерение площади [25](#page-24-0)

#### **к**

кабель USB [52](#page-51-0) отключение [45](#page-44-0) календарь [25](#page-24-0) калибровка альтиметр компас [18](#page-17-2) калькулятор [25](#page-24-0)

*54 Руководство пользователя eTrex*

#### карта [16,](#page-15-0) [17](#page-16-0)

восстановление [39](#page-38-0) датум [34](#page-33-0) детализация [32](#page-31-0) дополнительная [11](#page-10-0) информация [32](#page-31-0) настройка [32](#page-31-0) необязательно [46](#page-45-0) просмотр маршрутов [13](#page-12-0) карта памяти [43](#page-42-0) карта памяти microSD [43](#page-42-0) Карты BlueChart g2 [11](#page-10-0) карты City Navigator [17](#page-16-0) кнопка питания [8](#page-7-0) кнопки [5,](#page-4-0) [6](#page-5-0) компас [17](#page-16-0) восстановление [39](#page-38-0) калибровка [18](#page-17-2) навигация [18](#page-17-2) параметры настройки [34](#page-33-0) Куда? [11](#page-10-0)

#### **м**

маршрутные точки [9](#page-8-0)–[10](#page-9-0) изменение [9](#page-8-0) навигация до [16](#page-15-0) создание [9](#page-8-0) удаление [9](#page-8-0) усреднение [10](#page-9-0) маршруты [12–](#page-11-0)[13](#page-12-0) активный маршрут [13](#page-12-0) изменение [13](#page-12-0) навигация [13](#page-12-0) настройки [36](#page-35-0) объезд [37](#page-36-0) создание [12](#page-11-0) удаление [13](#page-12-0) масштабирование [32](#page-31-0) морские настройки [37](#page-36-0)–[38](#page-37-0)

#### **н**

навигация [16](#page-15-0) автомобильные маршруты [17](#page-16-0) к маршрутным точкам [9](#page-8-0) к тайникам [22](#page-21-0) по указателю курса [19](#page-18-0) по указателю пеленга [18](#page-17-2) настройка параметры устройства [30–](#page-29-0)[39](#page-38-0) поля данных [28](#page-27-0) профили [29](#page-28-0) настройки направления [34](#page-33-0)

#### **о**

обмен данными [24](#page-23-0) обновление программного обеспечения [40](#page-39-0) ориентация, карта [31](#page-30-0)

#### **п**

передача файлов беспроводное соединение [24](#page-23-0) подключение беспроводные аксессуары [46](#page-45-0) кабель USB к другому устройству [24](#page-23-0) подсветка таймаут [40](#page-39-0) поиск адреса [12](#page-11-0) рядом с текущим местоположением [11](#page-10-0)

#### Указатель

по курсу [31](#page-30-0) поля данных [28](#page-27-0) параметры [47](#page-46-0) программное обеспечение версия [40](#page-39-0) обновление [40](#page-39-0) профили [29](#page-28-0) выбор [29](#page-28-0) изменение [29](#page-28-0) создание [29](#page-28-0) путевой компьютер [20](#page-19-0) восстановление [39](#page-38-0)

#### **р**

размер текста, карты [32](#page-31-0) расчет площади [25](#page-24-0) расширенная настройка карты [32](#page-31-0) регистрация устройства [8](#page-7-0)

#### **с**

сброс все настройки [52](#page-51-0) график изменения высоты [20](#page-19-0) данные [38](#page-37-0) устройство [52](#page-51-0)

север наверху [31](#page-30-0) секундомер [26](#page-25-0) сигналы морские [38](#page-37-0) сближение [24](#page-23-0) тоны [31](#page-30-0) часы [26](#page-25-0) сигналы GPS [8,](#page-7-0) [26](#page-25-0), [30,](#page-29-0) [49](#page-48-0), [51](#page-50-0), [52](#page-51-0) отключение [26](#page-25-0) сигналы сближения [24](#page-23-0) сигналы со спутника [8](#page-7-0), [26,](#page-25-0) [49](#page-48-0), [51,](#page-50-0) [52](#page-51-0) отключение GPS [26](#page-25-0), [27](#page-26-0) системные настройки [30](#page-29-0) системные настройки [30](#page-29-0) создание маршрутные точки [9](#page-8-0) маршруты [12](#page-11-0) солнечный и лунный календарь восход и заход солнца [25](#page-24-0) охота и рыбалка [25](#page-24-0) сохранение треки [15](#page-14-0) Спутниковое изображение BirdsEye [11](#page-10-0)

стопорное кольцо [6](#page-5-0)

страницы [39](#page-38-0) добавление [39](#page-38-0) удаление [39](#page-38-0)

#### **т**

тайники [21,](#page-20-0) [35](#page-34-0) загрузка [21](#page-20-0) навигация до [22](#page-21-0) настройки [35](#page-34-0) попытки поиска [22](#page-21-0) фильтрация списка [21](#page-20-0) типы файлов [43](#page-42-0) тоны клавиш [31](#page-30-0) треки [14–](#page-13-0)[16](#page-15-0) архивация [15](#page-14-0) запись [32](#page-31-0) настройка [32](#page-31-0) очистка текущего [15](#page-14-0) просмотр [15](#page-14-0) профили [15](#page-14-0) сохранение [15](#page-14-0) удаление [15](#page-14-0)

#### **у**

удаление маршрутные точки [9](#page-8-0) маршруты [13](#page-12-0) профили [30](#page-29-0) треки [15](#page-14-0) файлы [45](#page-44-0) указатель курса [19](#page-18-0) установка связи со спутниками [52](#page-51-0) устранение неполадок [52](#page-51-0) уход за устройством [42](#page-41-0) долгосрочное хранение [42](#page-41-0)

#### **ф**

фазы луны [25](#page-24-0) формат координат [33](#page-32-0) функции для фитнеса [46](#page-45-0) Функция "Засечь направление" [10](#page-9-0)

#### **х**

хранение устройства [42](#page-41-0)

#### **э**

экран настройки [30](#page-29-0) снимок экрана [30](#page-29-0) таймаут подсветки [30](#page-29-0) элементы питания [30,](#page-29-0) [51](#page-50-0) выбор типа [7](#page-6-0) долгосрочное хранение [42](#page-41-0) информация [7,](#page-6-0) [41](#page-40-0) о системе [41](#page-40-0) предупреждения [7](#page-6-0) продление срока работы [41](#page-40-0) срок эксплуатации [41](#page-40-0) установка [7](#page-6-0) хранение [7](#page-6-0) элементы питания AA выбор типа [30](#page-29-0)

#### **я**

язык [30](#page-29-0)

#### **B**

BaseCamp [43](#page-42-0)

#### **H**

HomePort [43](#page-42-0)

#### **M**

myGarmin [8](#page-7-0)

#### **W**

WebUpdater [40](#page-39-0)